#### **Centre de formation aux adultes Antoine-de-St-Exupéry**

## Procédure pour accéder à la boîte courriel du CSSPI et à Teams

**Avec ordinateur**

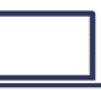

# **Boîte courriel du CSSPI**

Accéder Office365.com en cliquant sur le lien suivant :<https://www.office.com/?auth=2>

L'écran suivant apparait

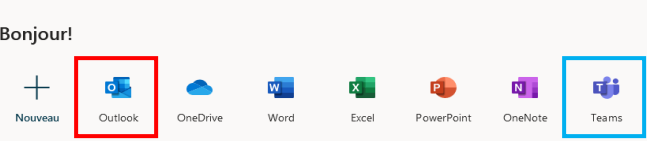

**→** Cliquez sur **Outlook** (icône encadrée en rouge) et entrez :

 $\dddot{H}$  Office 365

- 1. Votre adresse courriel **complète** (ex : abcdefgh2@edu.cspi.qc.ca)
- 2. Votre numéro de fiche (une série de 7 chiffres). Il apparaît sur votre horaire et sur votre carte d'étudiant.

Vous aurez accès à votre boîte de courriels après avoir sélectionné le fuseau horaire et la langue de votre choix.

## **Teams : Rencontre enseignant - élève**

À l'aide d'office 365 (vu précédemment) et cliquez sur l'icône **TEAMS** (icône encadrée en bleu) voir ci-haut.

Cliquez sur l'icône **Calendrier** (voir la colonne de gauche)

Dans calendrier, cliquez sur **Rejoindre** la rencontre prévue avec votre enseignant(e).

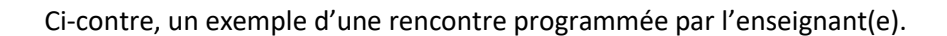

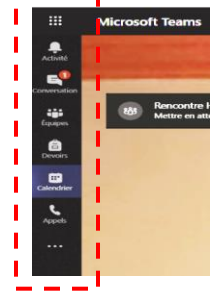

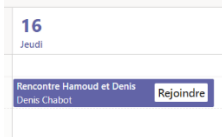

Les icônes ci-dessous permettent d'activer la caméra et/ou le micro. Vous avez également la possibilité d'écrire du texte simultanément.

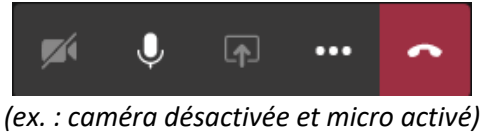

### **Avec Téléphone cellulaire**

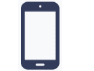

- 1. Allez dans App. Store ou Play Store selon la marque de votre téléphone
- 2. Installez les applications Microsoft Outlook et Teams.
- 3. Entrez votre adresse du CSSPI
- 4. Entrez votre mot de passe (votre numéro de fiche)

*N.B. : La disposition des icônes peut être différente par rapport à l'ordinateur.*